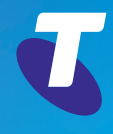

# **Telstra** Smart Wi-Fi™ **Booster**

for improved Wi-Fi coverage in

## Get ready to Wi-Fly

With the Telstra Home Dashboard ™ App you can set up, manage, and diagnose your network, even without a PC.

**Step 1:** Download the Telstra Home Dashboard ™ App on a compatible iPhone or Android smartphone. If you already have this App installed, you can access the set-up steps by **133** clicking on the Support tab and selecting "Set up a device."

**Step 2:** Scan the QR code below, or on the back of the Wi-Fi Booster.

**Step 3:** Follow the step-by-step instructions on the App to get online.

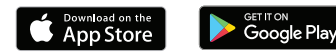

**To connect to your Wi-Fi Boosters scan this unique QR code.**

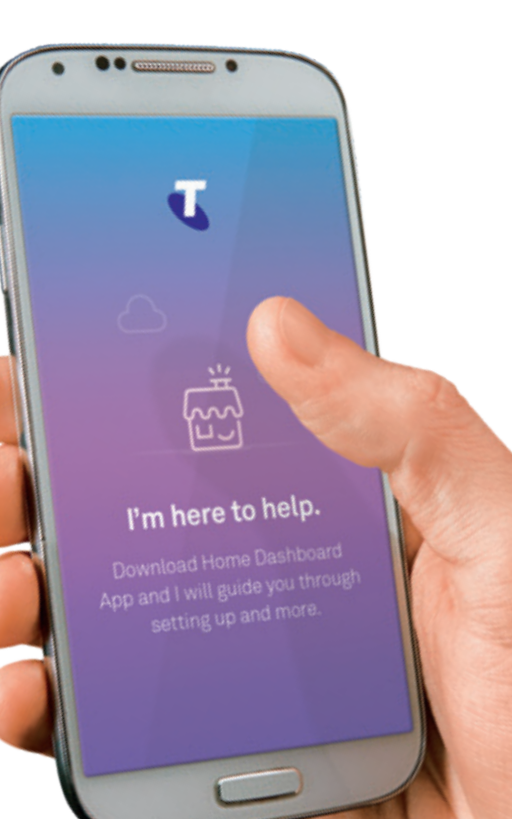

## No App. No problem.

Follow these steps to complete set-up without the App. Please ensure you already have a Wi-Fi network set up, with working Internet.

#### **Step 1: Connect your first Telstra Smart Wi-Fi ™ Booster**

Connect any Wi-Fi Booster from its yellow Ethernet port to any of your modem's yellow LAN ports, using the yellow-tipped Ethernet cable.

Insert the Power Adaptor into the Wi-Fi Booster, and plug the adaptor into a power point. Turn the Wi-Fi Booster on at the power button and wait for the indicator light to turn solid blue. This could take up to 90 seconds.

#### **Step 2: Connect additional Telstra Smart Wi-Fi Boosters**

Place a second Wi-Fi Booster or additional Wi-Fi Boosters where you're having Wi-Fi issues, making sure you have access to a free power point.

Insert the Power Adaptor into the Wi-Fi Booster, and plug the adaptor into the power point. Turn Booster on by pressing the power button, and wait for the indicator light to turn solid blue.

**Note:** If the light is amber, keep moving closer to the first Booster to try and get a blue light.

#### **Indicator light colours**

**Amber:** Poor signal. Try moving closer.

**Red:**

**Purple:** Software updating, syncing or starting up. Keep device on.

See next page for handy installation diagram.

your Telstra Smart Wi-Fi network.

**Step 3: Reconnect your devices**

and enter in the password.

You can now reconnect devices to this new Telstra Smart Wi-Fi network. The network name and password are on the back of each Wi-Fi Booster. On your device, select the new Wi-Fi network name

**Or to keep your current Wi-Fi network name:** You can also use the same Wi-Fi network name you currently have paired on your devices: 1. On any device connected to your new Telstra Smart Wi-Fi network, type **telstra.wifi** in any browser. Login using the admin password, **Telstra**.

2. In the top menu click 'Settings' and in the 'Network Name/SSID' field, type in your current Wi-Fi name. Enter your current password in the 'Security Key' field, click 'Save'. 3. Next, change your Gateway Wi-Fi network name. Using the web address on the back of your modem, login to your modem's control panel from any device connected to the modem. Then change the Wi-Fi network name to something different. You are now connected to

**Blue:** Good signal. Working fine.

No connection. Check installation.

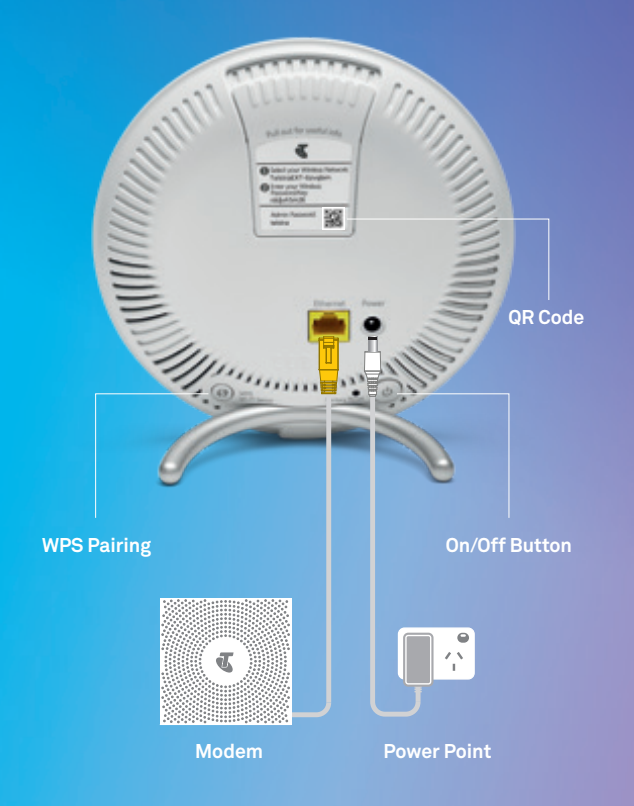

### Need more help?

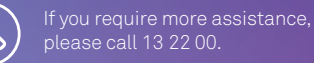

### Troubleshooting tips

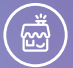

Use the Telstra Home Dashboard™ App to manage your network. The App can diagnose issues and offers troubleshooting solutions.

If you are having trouble, check the colour of the light on the Telstra Smart Wi-Fi™ Booster. If it is red or amber, try moving them closer to your first Wi-Fi Booster.

Try restarting your Wi-Fi Boosters by turning them off. Wait at least 30 seconds before turning them on again.

The spectrum device and ™ are trade marks and ® are registered trade marks of Telstra Corporation Limited, ABN 33 051 775 556.